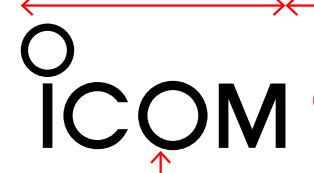

操作マニュアル 動態管理サービス  $\Box$ 10.4mm  $\Box$ 10.3mm 1

35 15 6 6 6

インターネット経由で、パソコンやスマートフォンから専用サイトにログインすると、弊社製IP無線機[\(IP500H、](https://www.exseli.com/details/1353/IP500H.html) IP501H[、IP500M\)](https://www.exseli.com/details/1688/IP500M.html)の位置情報をブラウザーの地図上で確認できます。 本書では、ブラウザー上での操作や注意事項について説明しています。 ※本サービスをご利用になるには、表示させるIP無線機ごとに契約が必要です。

詳しくは、弊社営業窓口にお問い合わせください。

## もくじ

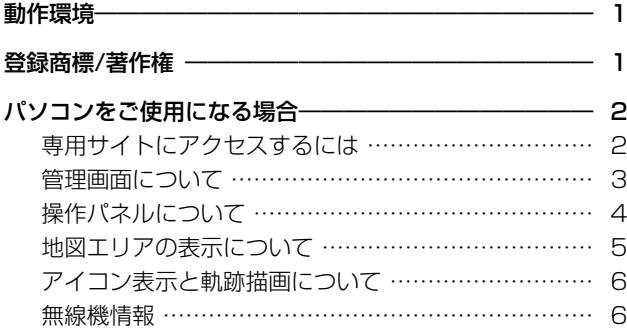

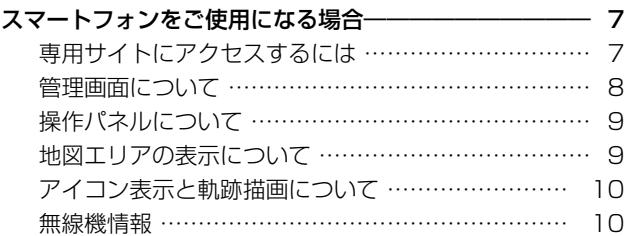

## 動作環境

ご使用になるブラウザーは、Microsoft Internet Explorer 11、またはGoogle Chrome 最新版を推奨します。 ※上記以外をご使用の場合は、正しく表示できないことがあります。

※パソコンやスマートフォンで位置情報を使用するには、位置情報を通知する設定が必要となります。 操作方法や表記はお使いになる端末によって異なりますので、端末の取扱説明書をご覧ください。

本書中の画面は、OSのバージョンや設定によって、お使いになる環境と多少異なる場合があります。 本書で掲載している画面はイメージであるため、実際の画面とは異なる場合があります。 仕様、外観、その他の内容については、改良のため予告なく変更されることがあり、本書の記載とは一部異なる場合 があります。

# 登録商標/著作権

アイコム株式会社、アイコム、Icom Inc.、アイコムロゴは、アイコム株式会社の登録商標です。 ナビタイム、NAVITIMEは、株式会社ナビタイムジャパンの商標または登録商標です。 Microsoft、Internet Explorerは、米国Microsoft Corporationの米国およびその他の国における登録商標または商標 です。 Google Chromeは、Google Inc.の商標または登録商標です。 QRコードは、株式会社デンソーウェーブの登録商標です。 その他、本書に記載されている会社名、製品名およびサービス名は、各社の商標または登録商標です。 なお、本文中ではTM、®などのマークを省略しています。 本書の内容の一部、または全部を無断で複写/転用することは、禁止されています。

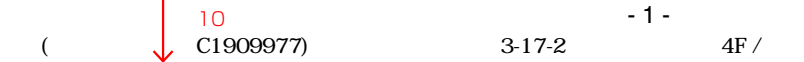

# <span id="page-1-1"></span><span id="page-1-0"></span>パソコンをご使用になる場合

## 専用サイトにアクセスするには

パソコンのブラウザーから、専用サイト(パソコン用)にアクセスしてログインする手順について説明します。

1 ブラウザーを起動します。 2 ブラウザーのアドレスバーに専用サイトのURL <https://icom.navitime.biz/> を入力します。 https://icom.navitime.biz/ 入力する ファイル(E) 編集(E) 表示(V) お気に入り(A) ツール(I) ヘルプ(H) 3 [Enter]キーを押します。 ログイン画面が表示されます。 4 付与されたIDとパスワードを入力し、〈ログイン〉をクリックします。 管理画面が表示されます。 ❶ 入力する PASS  $\frac{0}{1}$ COM ●クリック  $\overline{\mathbf{L}}$ ログアウト **ICOM** Powered by NAVITIME 全チェックを外す 名前順 □ IP500H-001 ■ IP500H-002  $11$ **IP500H-003** IP500H-003<br>定期 (0分前) 電波強度 : 中  $\ddot{\text{o}}$ 。<br>全体を表示す<sup>。</sup>  $\sqrt{10 \text{ m}}$ 地図画セント <span id="page-2-0"></span>パソコンをご使用になる場合

#### 管理画面について

操作パネルで選択した無線機の位置が、地図エリアにアイコンで表示されます。

ログアウト Powered by NAVITIME COM 全チェックを外す る 名前順 D **IP500H-001** ■ P500H-002  $11$ **IP500H-003 IP500H-003**<br>定期 (0分前)  $12$ 電波強度:中 百  $\vert \pmb{\Uparrow}$  $\hat{\mathbf{o}}$  $\Box$  $10 m$ -<br>地図 @ゼンリン 操作パネル([P.4](#page-3-1)) またはない サンクリア[\(P.5\)](#page-4-1)

「ログアウト」をクリックすると、ログイン画面に戻ります。

## <span id="page-3-0"></span>パソコンをご使用になる場合

## <span id="page-3-1"></span>操作パネルについて

◎地図エリアに表示する無線機を一覧から選択し、チェックを入れます。 ※すべての無線機を非表示にするときは、「全チェックを外す」をクリックしてください。

- ◎「名前順」をクリックすると、一覧に表示される無線機が位置情報の更新順に並び替わります。
- ※名前順に戻すときは、「更新時間順」をクリックします。
- ◎操作パネルでチェック(■)が入っている無線機の名称をクリックすると、その無線機の場所に地図エリアの表示が切り 替わります。([P.5\)](#page-4-1)

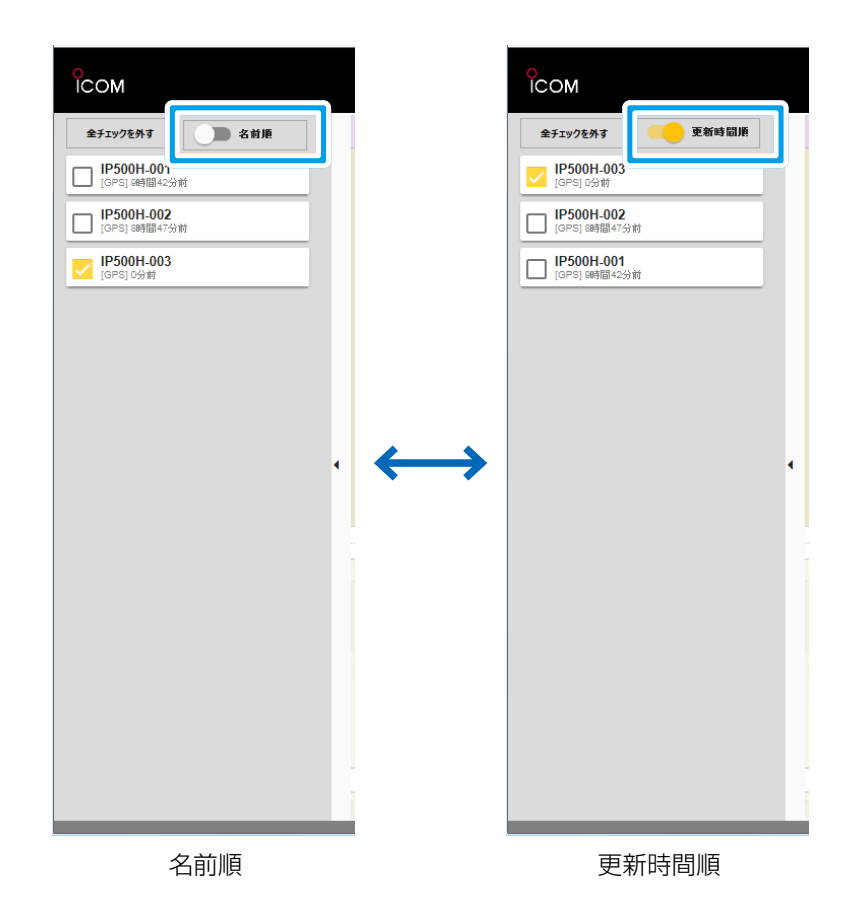

### <span id="page-4-1"></span><span id="page-4-0"></span>地図エリアの表示について

◎スケールバー(下図)、またはマウスのスクロールボタンを操作すると、地図の縮尺表示を変更できます。 ◎操作パネルでチェック(■)が入っている無線機の名称をクリックすると、その無線機の場所に地図エリアの表示が切り 替わります。

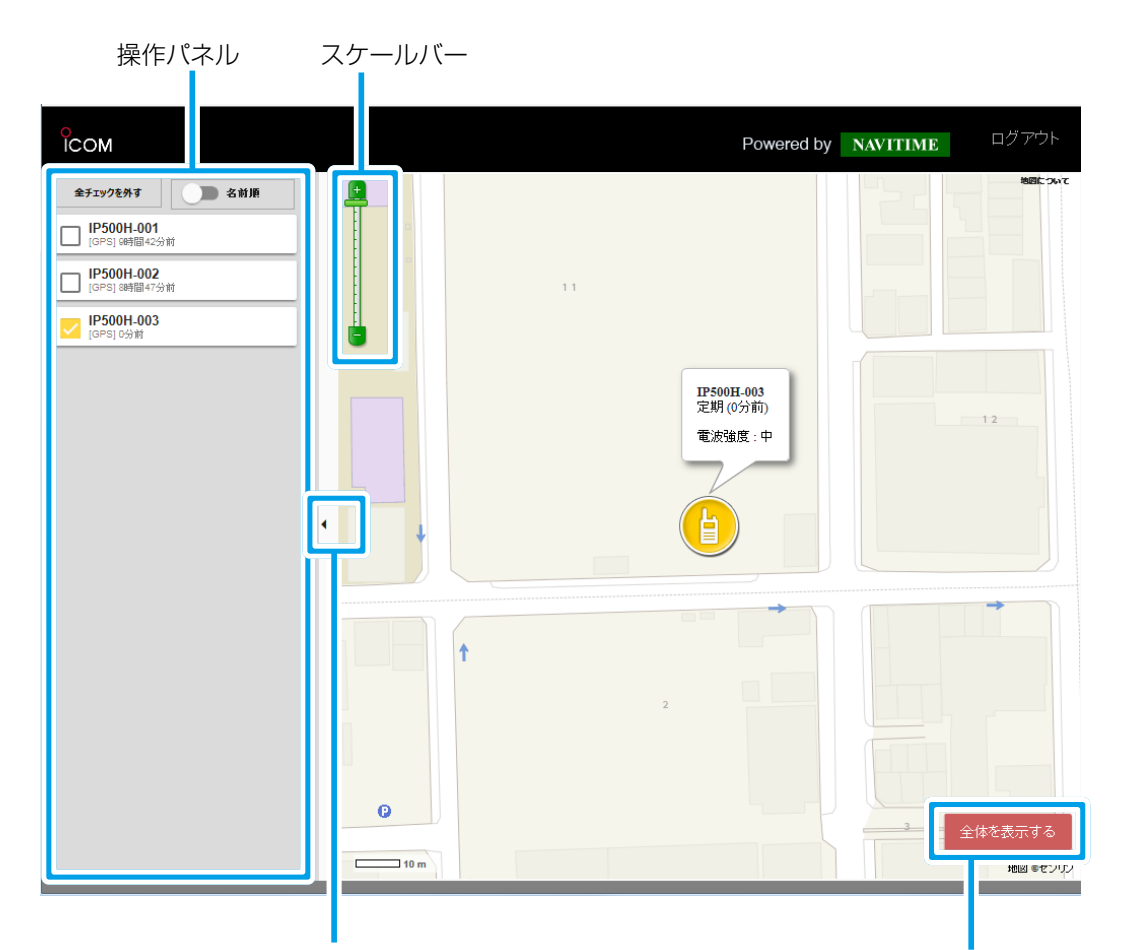

「◀」をクリックすると、操作パネルを閉じて、 地図エリアだけの表示に切り替わります。

「全体を表示する」をクリックすると、操作パネルで選 択しているすべての無線機を確認できるように地図の 縮尺が調整されます。

## <span id="page-5-0"></span>アイコン表示と軌跡描画について

あらかじめ無線機ごとに設定されたアイコンが地図エリアに表示されます。

アイコンをクリックすると、無線機の軌跡が描画されますので、必要に応じて地図の縮尺や表示する無線機を変更してく ださい。[\(P.5\)](#page-4-1)

※無線機の電源を入れてから、無線機から位置情報を受信するまでは、オフライン表示となります。

 無線機の位置情報がシステム上にない場合は、管理画面に表示されません。(位置情報受信後に追加されます。)

※無線機の電源が入っていない、または圏外の場合は、最後に位置情報を受信した場所にグレーのアイコンが表示されます。

※無線機の緊急呼び出しを検知したときは、アイコンの右下に「△」が表示されます。

※アイコンの種類や色の設定は、管理画面から変更できません。

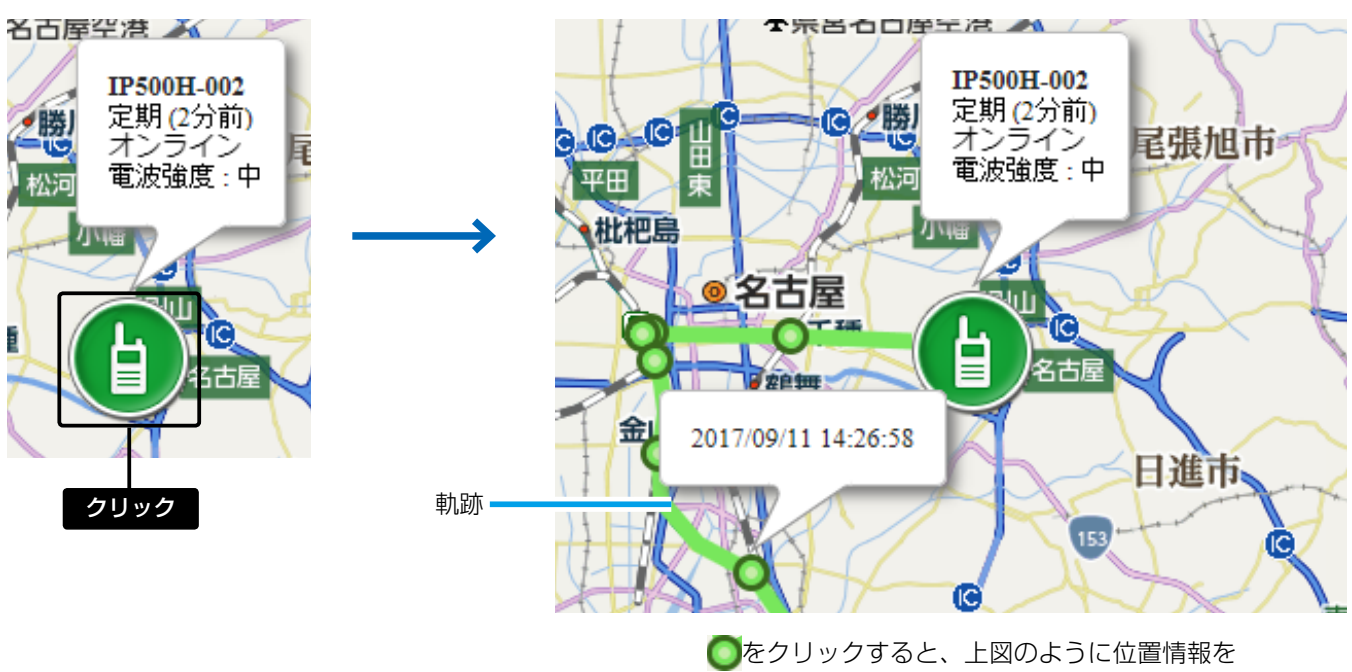

受信した時間が表示されます。

#### 無線機情報

無線機ごとに、電波強度と位置情報の通知種別が表示されます。 ※無線機の緊急呼び出しを検知したときは、「緊急」が赤字で表示されます。

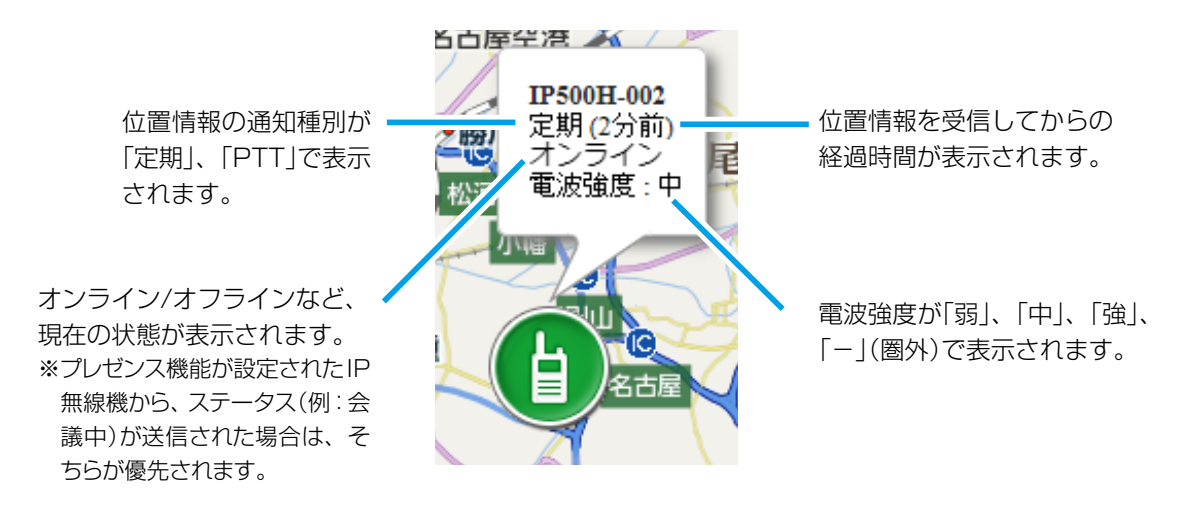

# <span id="page-6-0"></span>スマートフォンをご使用になる場合

## 専用サイトにアクセスするには

スマートフォンのブラウザーから、専用サイト(スマートフォン用)にアクセスしてログインする手順について説明します。

- 1 ブラウザーを起動します。
- ブラウザーのアドレスバーに専用サイトのURL <https://icom.navitime.biz/> を 入力してアクセスします。 ※右図のQRコードを読み込んでもアクセスできます。 2
- 付与されたIDとパスワードを入力し、〈ログイン〉をタップします。 管理画面が表示されます。 3

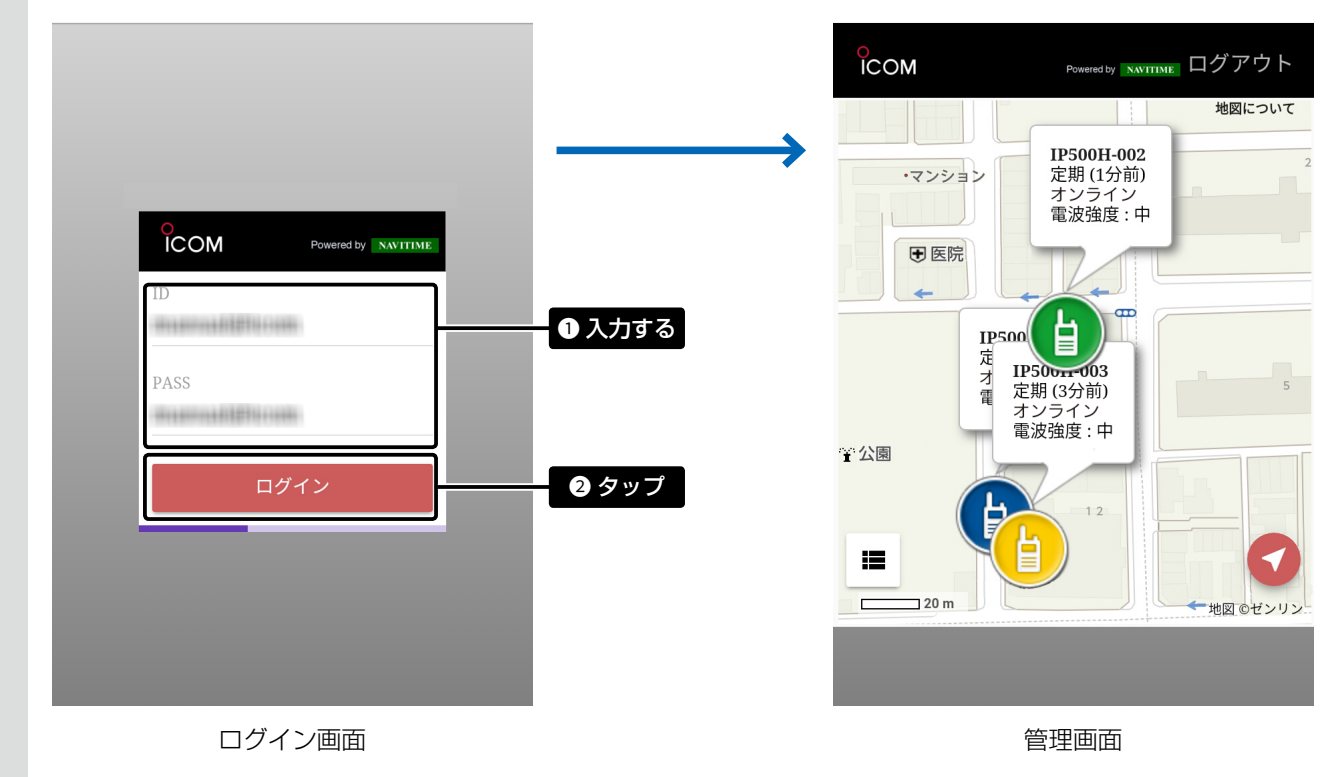

## ご注意

◎ご使用になる場合、スマートフォン側で位置情報の提供を許可する必要があります。

また、専用サイト(スマートフォン用)にアクセスしたときに、確認画面が表示された場合は、このサイトを許可 する必要があります。

 ※許可しない場合は、位置情報が取得できないエラーメッセージが表示されます。

◎ タブレット端末など、ご使用になる端末によっては、パソコン用のサイト([P.2](#page-1-1))が表示される場合があります。

<span id="page-7-0"></span>スマートフォンをご使用になる場合

#### 管理画面について

「■」をタップすると、操作パネルが表示されます。

操作パネルで選択した無線機の位置が、地図エリアにアイコンで表示されます。

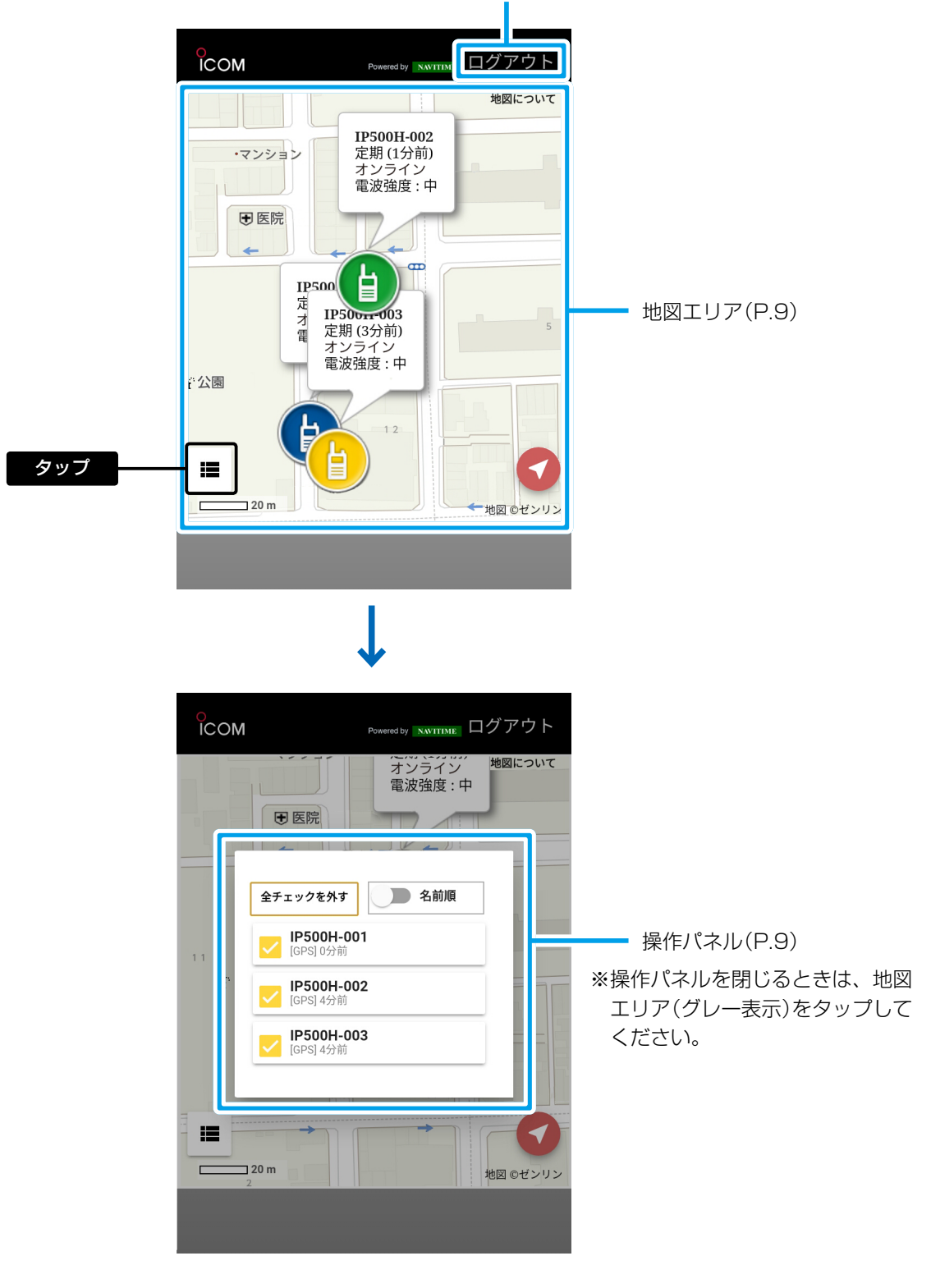

「ログアウト」をタップすると、ログイン画面に戻ります。

## <span id="page-8-2"></span><span id="page-8-0"></span>操作パネルについて

◎地図エリアに表示する無線機を一覧から選択し、チェックを入れます。

 ※すべての無線機を非表示にするときは、「全チェックを外す」をタップしてください。

◎「名前順」をタップすると、一覧に表示される無線機が位置情報の更新順に並び替わります。

 ※名前順に戻すときは、「更新時間順」をタップします。

◎操作パネルでチェック(■)が入っている無線機の名称をタップすると、その無線機の場所に地図エリアの表示が切り替 わります。

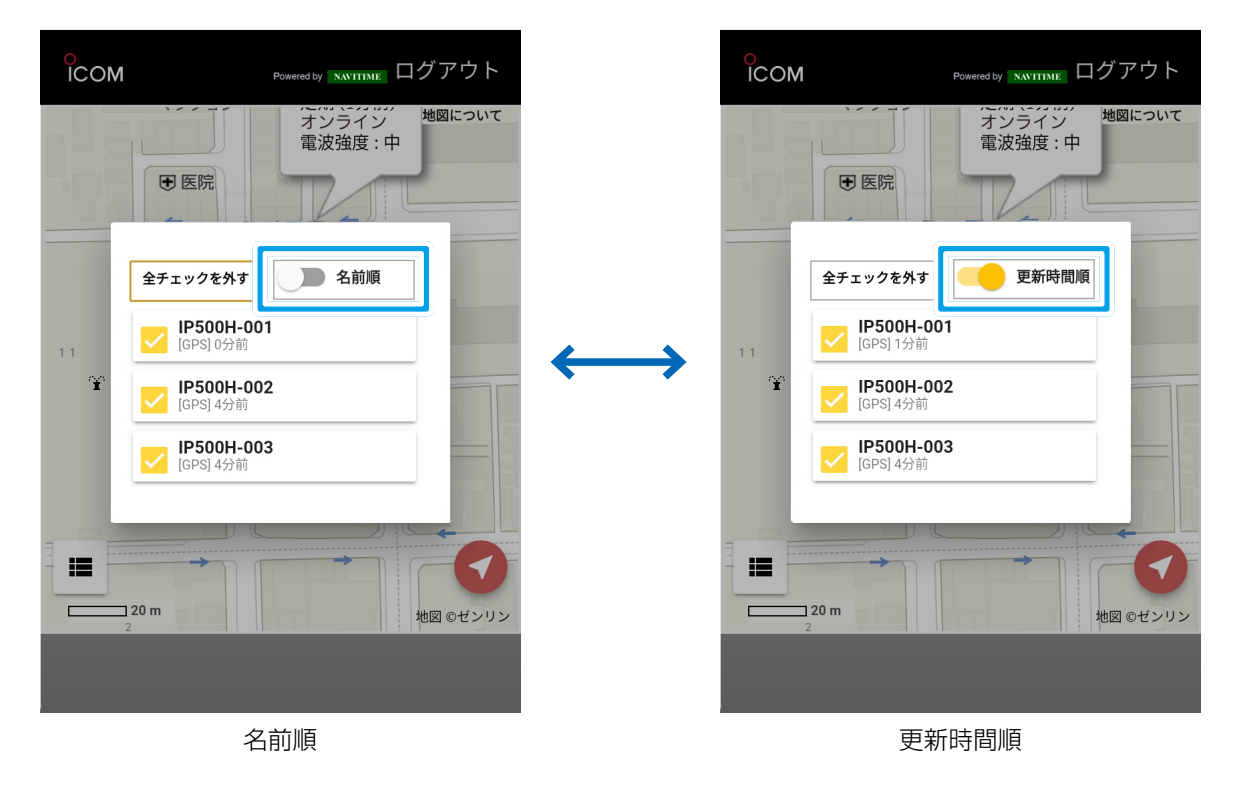

#### <span id="page-8-1"></span>地図エリアの表示について

「つ」をタップすると、スマートフォンの現在地が表示されます。 ※必要に応じて、画面上でピンチイン/ピンチアウトして、地図の縮尺を変更してください。

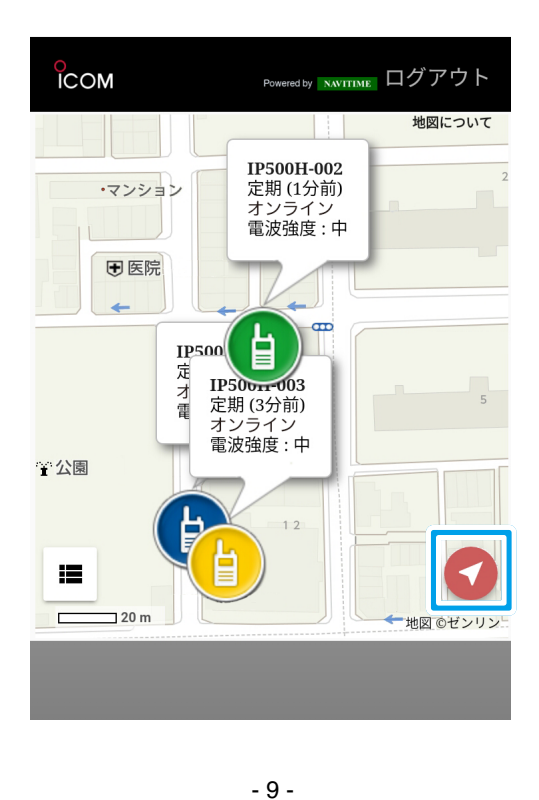

## <span id="page-9-0"></span>アイコン表示と軌跡描画について

あらかじめ無線機ごとに設定されたアイコンが地図エリアに表示されます。

アイコンをタップすると、無線機の軌跡が描画されますので、必要に応じて地図の縮尺や表示する無線機を変更してくださ い。([P.9\)](#page-8-1)

※無線機の電源を入れてから、無線機から位置情報を受信するまでは、オフライン表示となります。

 無線機の位置情報がシステム上にない場合は、管理画面に表示されません。(位置情報受信後に追加されます。)

※無線機の電源が入っていない、または圏外の場合は、最後に位置情報を受信した場所にグレーのアイコンが表示されます。

※無線機の緊急呼び出しを検知したときは、アイコンの右下に「△」が表示されます。

※アイコンの種類や色の設定は、管理画面から変更できません。

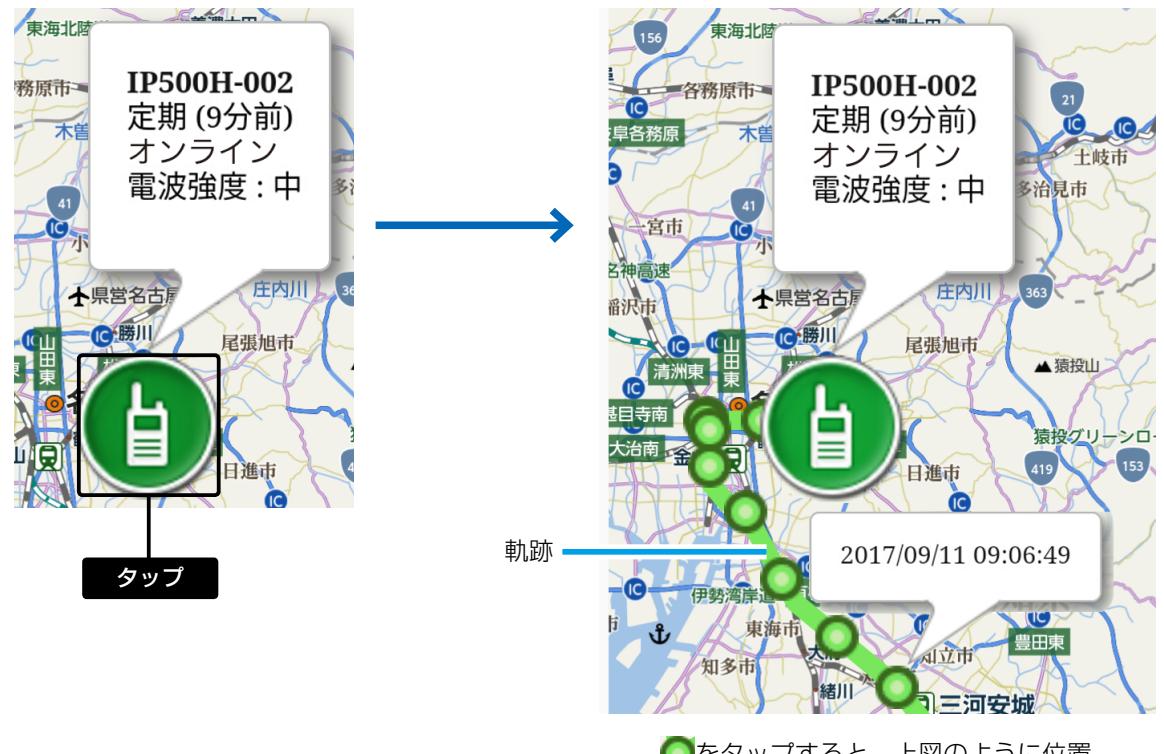

●をタップすると、上図のように位置 情報を受信した時間が表示されます。

#### 無線機情報

無線機ごとに、電波強度と位置情報の通知種別が表示されます。 ※無線機の緊急呼び出しを検知したときは、「緊急」が赤字で表示されます。

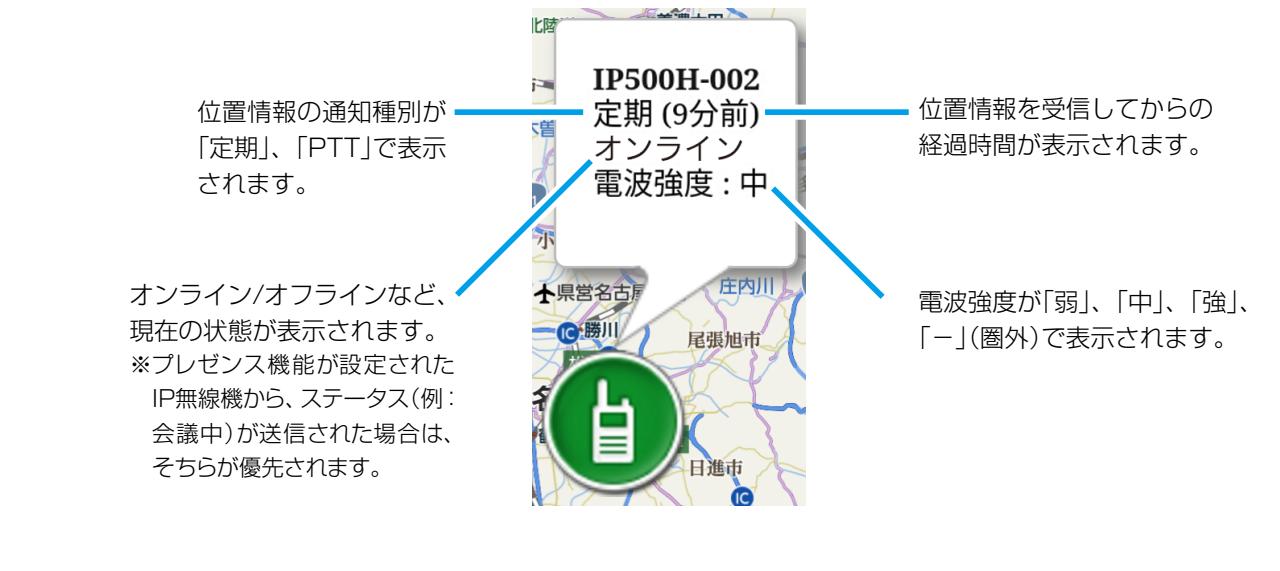

- 10 -

A7359-6J © 2017 Icom Inc.

 $($  C1909977)  $3-17-2$   $4F/$   $4F/$   $1-9-5$  URL : https : //www.exseli.com/